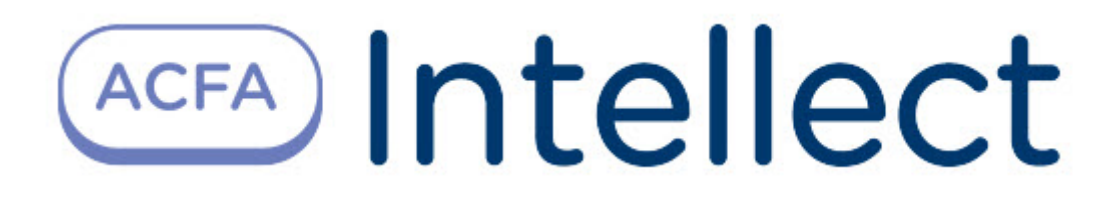

# Руководство по настройке и работе с модулем интеграции ZK Teco

ACFA-Интеллект

Обновлено 12/01/2023

# Table of Contents

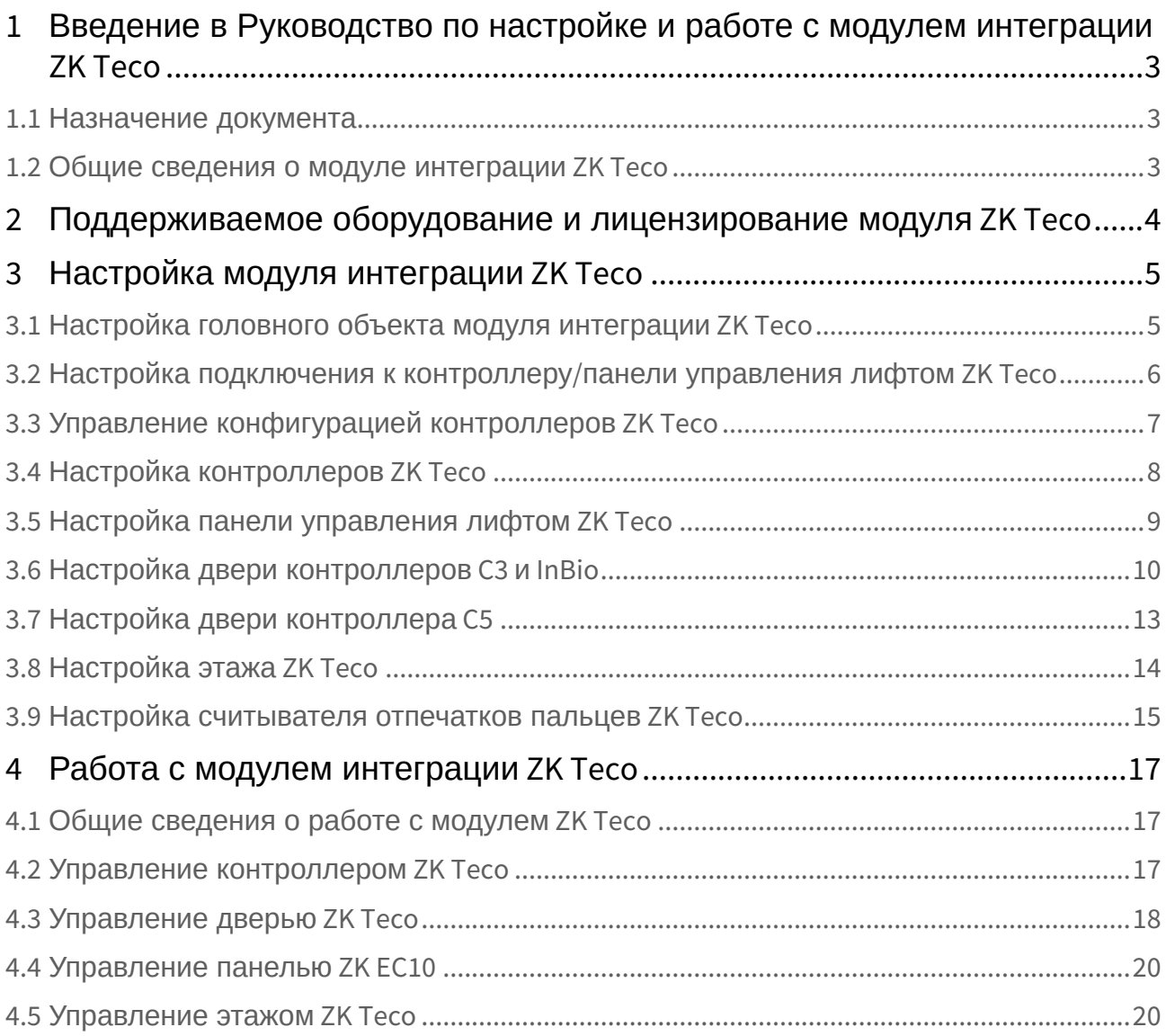

## <span id="page-2-0"></span>1 Введение в Руководство по настройке и работе с модулем интеграции ZK Teco

## • [Назначение](#page-2-1)  • [Общие сведения о](#page-2-2)  **На странице:** документа модуле интеграции ZK Teco

### <span id="page-2-1"></span>1.1 Назначение документа

Документ *Руководство по настройке и работе с модулем интеграции ZK Teco* является справочноинформационным пособием и предназначен для специалистов по настройке и операторов модуля *ZK Teco*. Данный модуль входит в состав системы контроля и управления доступом, реализованной на основе программного комплекса *ACFA-Интеллект*.

В данном Руководстве представлены следующие материалы:

- 1. Общие сведения о модуле интеграции *ZK Teco*.
- 2. Настройка модуля интеграции *ZK Teco*.
- 3. Работа с модулем интеграции *ZK Teco*.

### <span id="page-2-2"></span>1.2 Общие сведения о модуле интеграции *ZK Teco*

Модуль интеграции *ZK Teco* является компонентом *СКУД*, реализованной на базе программного комплекса *ACFA-Интеллект* и предназначен для обеспечение взаимодействия *СКУД ZK Teco* с ПК *ACFA-Интеллект* (конфигурирование, мониторинг, управление).

#### **Примечание**

Подробные сведения о СКУД *ZK Teco* приведены в официальной справочной документации по данной системе (производитель − ZKTeco). Для корректной и правильной работы требуется обязательная установка SDK *ZK Teco*.

Перед настройкой модуля интеграции *ZK Teco* необходимо выполнить следующие действия:

- 1. Установить аппаратные средства *ZK Teco* на охраняемый объект (см. справочную документацию по *ZK Teco*).
- 2. Подключить аппаратные средства *ZK Teco* к Серверу ПК *Интеллект* (см. справочную документацию по *ZK Teco*).

## <span id="page-3-0"></span>2 Поддерживаемое оборудование и лицензирование модуля ZK Teco

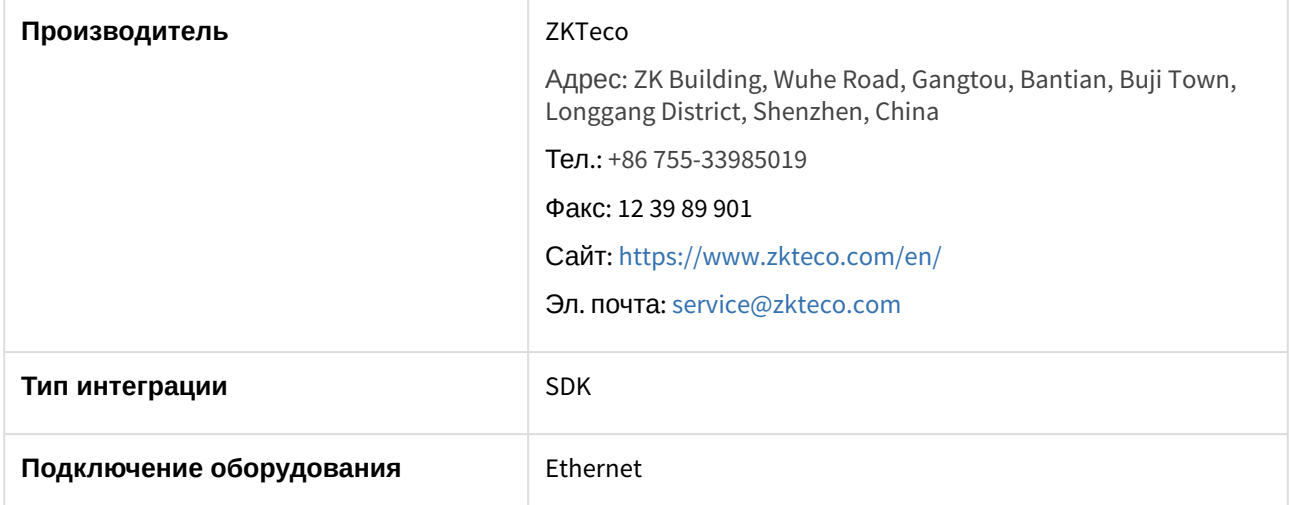

#### **Поддерживаемое оборудование**

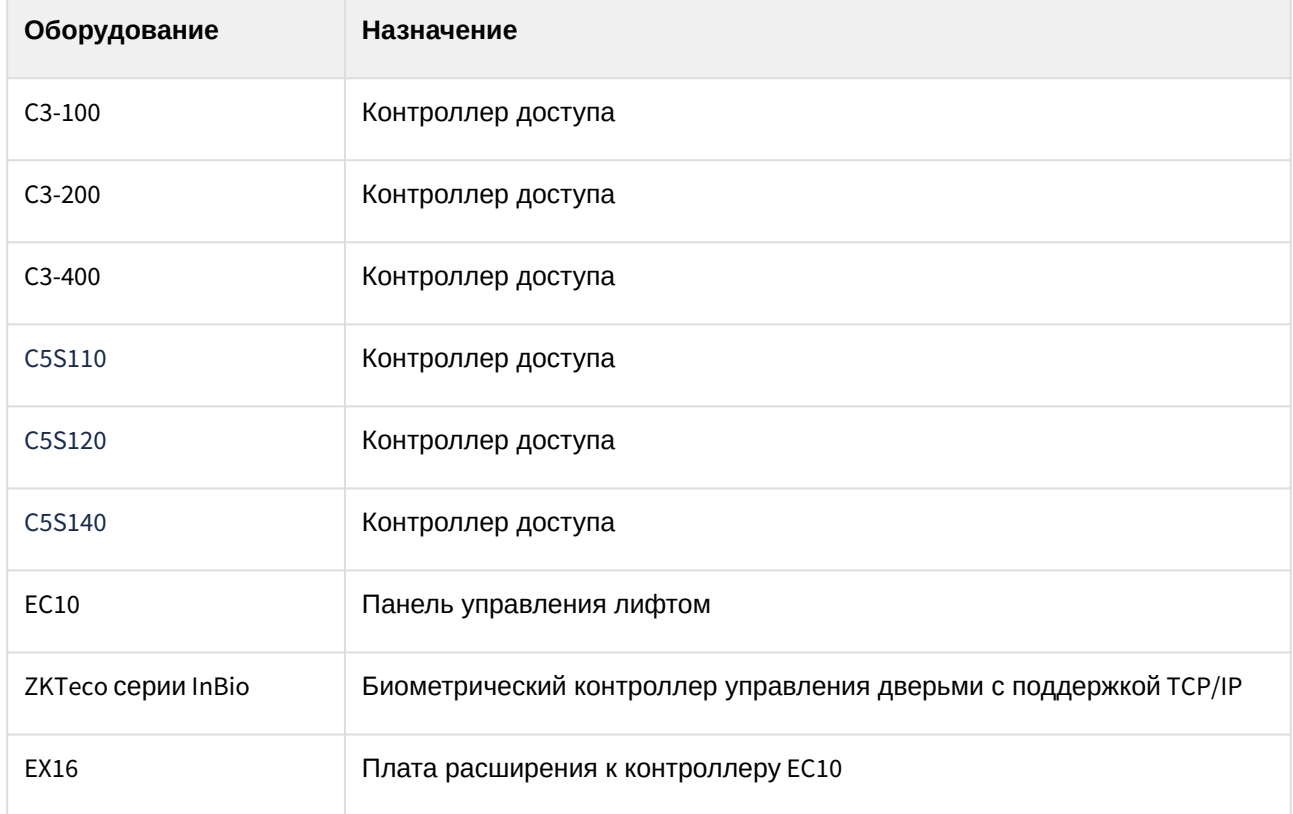

#### **Защита модуля**

За 1 дверь. Дверь может содержать 1 или 2 считывателя в зависимости от модели контроллера доступа. Подробнее см. описание технических характеристик соответствующего контроллера.

## <span id="page-4-0"></span>3 Настройка модуля интеграции ZK Teco

### <span id="page-4-1"></span>3.1 Настройка головного объекта модуля интеграции ZK Teco

Для конфигурирования головного объекта *ZK Teco*:

1. Перейти на настроечную панель объекта **СКУД ZK Teco**, который создается на базе объекта **Компьютер** на вкладке **Оборудование** диалогового окна **Настройка системы**.

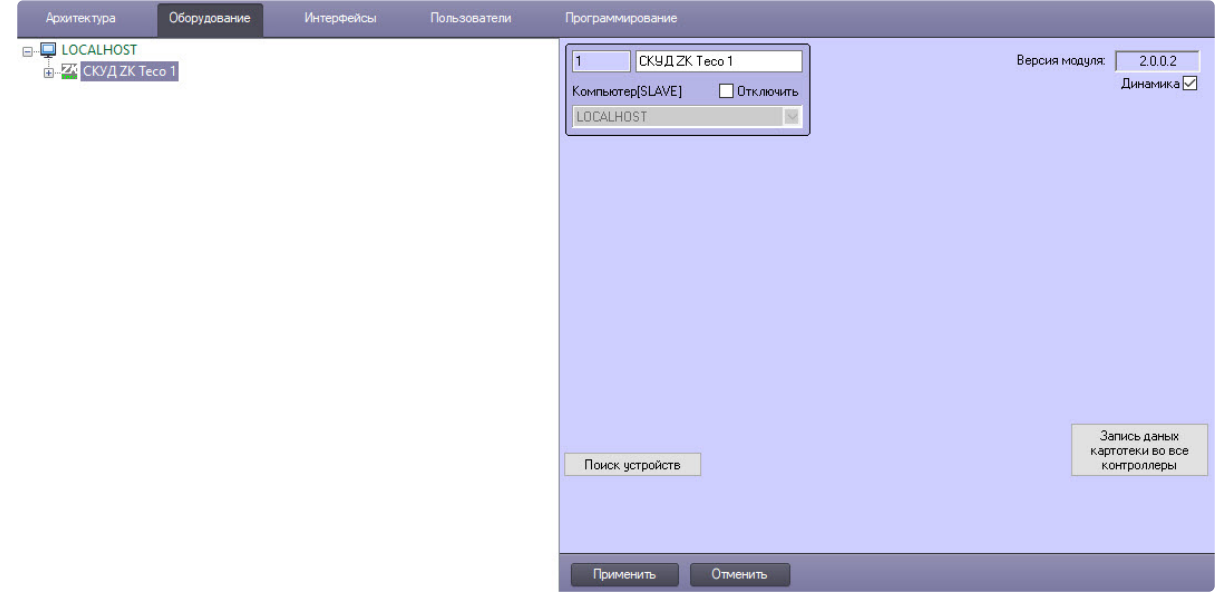

- 2. Установить флажок **Динамика** для автоматической пересылки данных модуля *Бюро пропусков* во все контроллеры.
- 3. Для поиска устройств *ZK Teco* и автоматического построения дерева оборудования нажать кнопку **Поиск устройств**.

В результате будет построено дерево объектов вида:

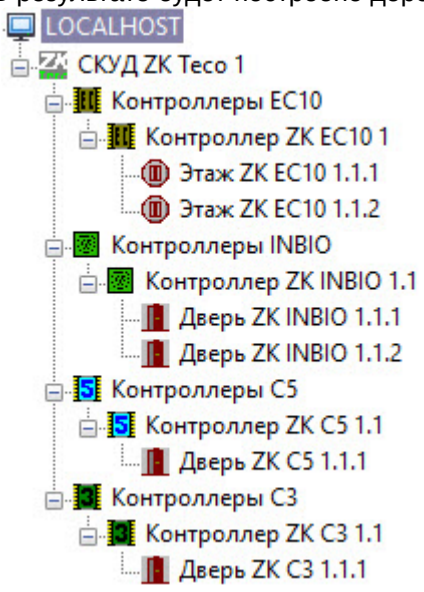

4. Чтобы записать все данные картотеки во все контроллеры, нажать кнопку **Запись данных картотеки во все контроллеры**.

5. Для сохранения изменений нажать кнопку **Применить**.

Головной объект *ZK Teco* сконфигурирован.

<span id="page-5-0"></span>3.2 Настройка подключения к контроллеру/панели управления лифтом ZK Teco

#### **Примечание**

Настройка подключения будет рассматриваться на примере контроллера C5, настройка подключения к другим контроллерам/панели управления лифтом *ZK Teco* происходит аналогично.

Для настройки подключения к контроллеру/панели управления лифтом *ZK Teco*:

1. Перейти на панель настройки объекта **Контроллер ZK C5**, который создается на базе объекта **СКУД ZK Teco**.

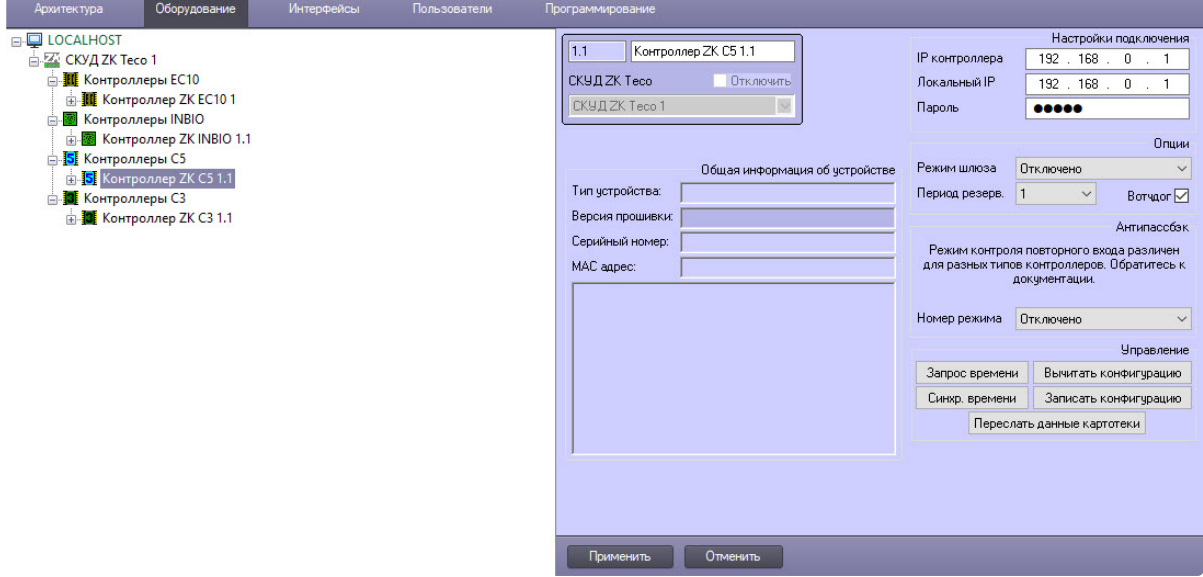

2. В поле **IP контроллера** ввести IP-адрес контроллера/панели управления лифтом *ZK Teco*, подключение к которому настраивается.

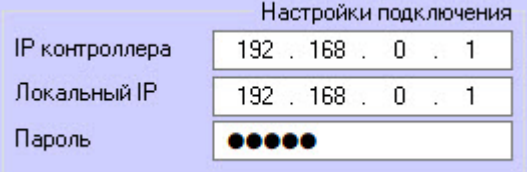

- 3. В поле **Локальный IP** ввести локальный IP-адрес Сервера ПК *ACFA-Интеллект*.
- 4. В поле **Пароль** ввести пароль, который будет использоваться при подключении.
- 5. Для сохранения настроек нажать кнопку **Применить**.

Настройка подключения к контроллеру/панели управления лифтом *ZK Teco* завершена.

## <span id="page-6-0"></span>3.3 Управление конфигурацией контроллеров ZK Teco

#### **Примечание**

Управление конфигурацией контроллеров *ZK Teco* будет рассматриваться на примере контроллера C3, управление конфигурацией других контроллеров *ZK Teco* происходит аналогично.

Для управления конфигурацией контроллеров C3, C5 и InBio:

1. Перейти на панель настройки соответствующего контроллера *ZK Teco*.

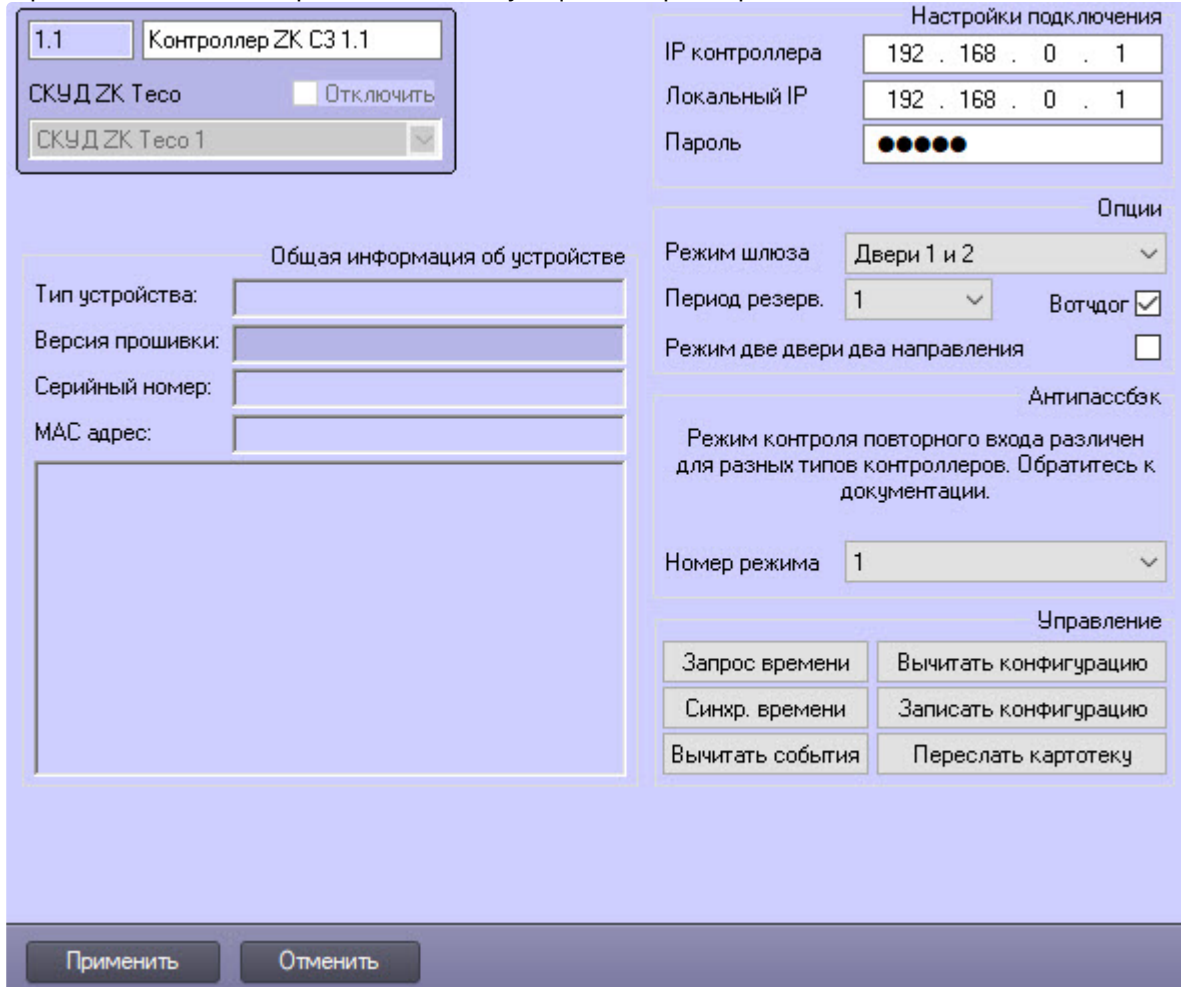

2. Нажать кнопку **Запрос времени**, чтобы запросить время контроллера *ZK Teco*, результат запроса будет отображен в интерфейсном окне **Протокол событий**.

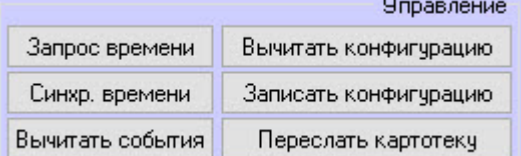

3. Нажать кнопку **Синхр. времени**, чтобы синхронизировать время контроллера *ZK Teco* со временем Сервера.

- 4. Нажать кнопку **Вычитать события**, чтобы вычитать события из контроллера C3 или InBio. Кнопка отсутствует в настройках контроллера C5.
- 5. Нажать кнопку **Вычитать конфигурацию**, чтобы вычитать конфигурацию из контроллера *ZK Teco*.
- 6. Нажать кнопку **Записать конфигурацию**, чтобы записать конфигурацию в контроллер *ZK Teco*.
- 7. Нажать кнопку **Переслать картотеку** для пересылки данных картотеки в контроллер C3 или InBio

или кнопку **Переслать данные картотеки** Переслать данные картотеки для пересылки в контроллер C5.

8. Для сохранения изменений нажать кнопку **Применить**.

Управление конфигурацией контроллеров C3, C5 или InBio завершено.

## <span id="page-7-0"></span>3.4 Настройка контроллеров ZK Teco

Настройка контроллеров *ZK Teco* C3, C5, InBio происходит на панели настройки соответствующих объектов **Контроллер ZK C3**, **Контроллер ZK C5** и **Контроллер ZK INBIO**, которые создаются на базе головного объекта **СКУД ZK Teco**.

#### **Примечание**

Настройка контроллеров *ZK Teco* будет рассматриваться на примере контроллера C3. Настройка других контроллеров происходит аналогичным образом.

Для настройки контроллера *ZK Teco*:

1. Перейти на панель настройки объекта соответствующего контроллера *ZK Teco*.

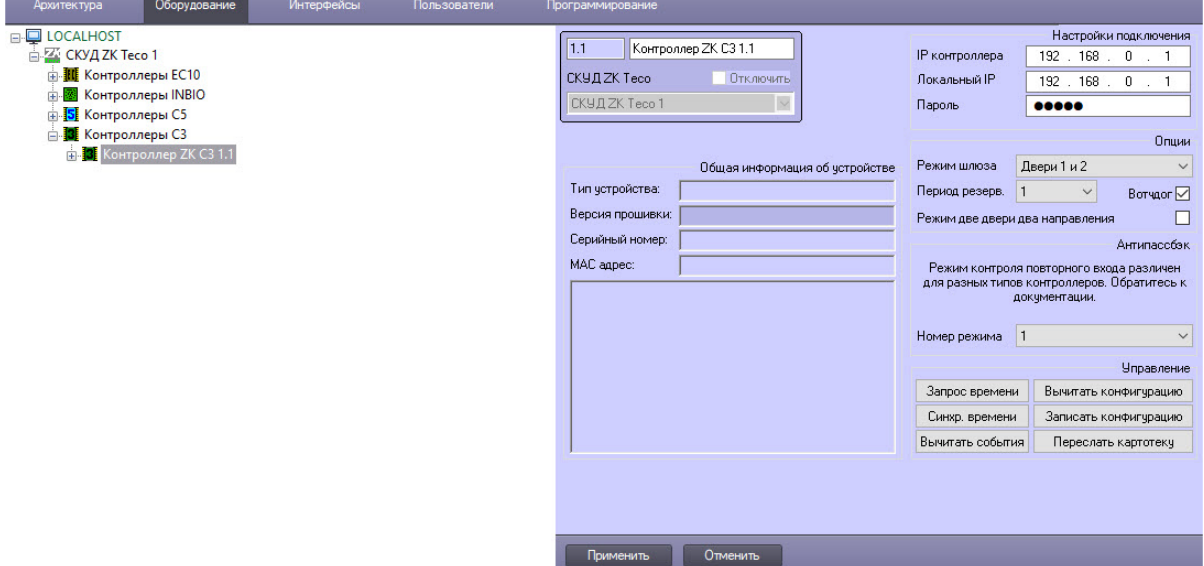

2. Из раскрывающегося списка **Режим шлюза** выбрать группу взаимосвязанных дверей. Режим шлюза – двухтактный режим с остановкой для проверки входящего – может быть установлен для двух или более замков, принадлежащих одному контроллеру доступа.

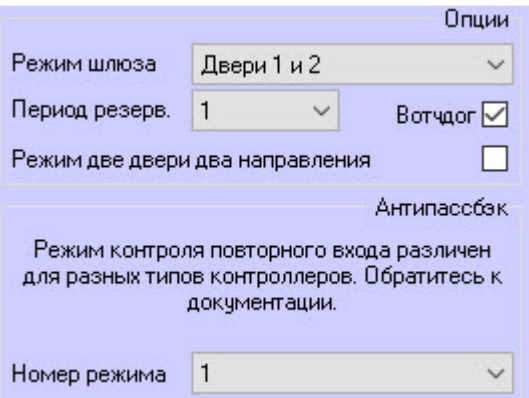

- a. **Отключить** функция взаимосвязи дверей отключена (по умолчанию).
- b. **Двери 1 и 2**  двери 1 и 2 взаимосвязаны.
- c. **Двери 3 и 4**  двери 3 и 4 взаимосвязаны.
- d. **Двери 1, 2 и 4**  дверь 1, дверь 2 взаимосвязана с дверью 4.
- e. **Двери 1 и 2, двери 3 и 4**  дверь 1 взаимосвязана с дверью 2, дверь 3 взаимосвязана с дверью 4.
- f. **Двери 1, 2, 3 и 4**  дверь 1, дверь 2, дверь 3 взаимосвязана с дверью 4.

**Примечание**

Чтобы открыть одну из взаимосвязанных дверей, другие взаимосвязанные двери в группе должны оставаться закрытыми. Это означает, что в группе взаимосвязанных дверей одновременно может быть открыта только одна дверь.

- 3. Из раскрывающегося списка **Период резер.** (Период резервного копирования) в диапазоне от 1 до 24 выбрать в минутах период времени, по истечении которого автоматически будет создаваться резервная копия данных. Значение по умолчанию – 1.
- 4. Флажок **Вотчдог**, установленный по умолчанию, активирует сторожевой таймер. Это система контроля, своевременно перезапускающая оборудование для восстановления его работоспособности, если произошел сбой. Если в течение определенного времени или определенного в программе числа циклов порт микроконтроллера не отвечает на запросы таймера, устройству посылается команда сброса и перезагрузки. Для отключения режима требуется снять флажок.
- 5. Установить флажок **Режим две двери два направления**, чтобы активировать контроль прохода в двух направлениях для двух дверей.
- 6. Из раскрывающегося списка **Номер режима** выбрать режим работы контроля двойного прохода, по умолчанию эта настройка отключена (**Отключено**). Режимы контроля двойного прохода зависят от типа контроллера (подробности см. в документации производителя).
- 7. Нажать кнопку **Применить**.

#### **Примечание**

После успешного соединения с контроллером в соответствующей области левой части настроечной панели автоматически отобразится общая информация об этом устройстве.

Настройка контроллеров *ZK Teco* завершена.

### <span id="page-8-0"></span>3.5 Настройка панели управления лифтом ZK Teco

Для конфигурирования панели управления лифтом *ZK Teco*:

1. Перейти на панель настройки объекта **Контроллер ZK EC10**, который создается на базе головного объекта **СКУД ZK Teco**.

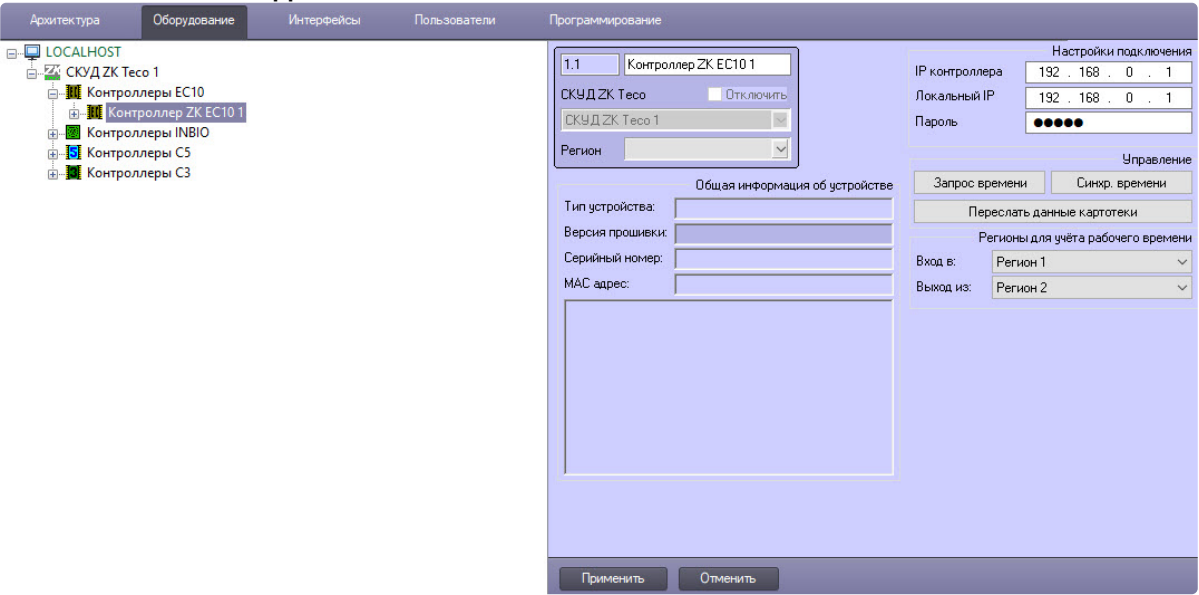

- 2. Нажать кнопку **Запрос времени**, чтобы запросить время панели управления лифтом *ZK Teco*, результат запроса будет отображен в интерфейсном окне **Протокол событий**.
- 3. Нажать кнопку **Синхр. времени**, чтобы синхронизировать время панели управления лифтом *ZK Teco* со временем Сервера.
- 4. Нажать кнопку **Переслать данные картотеки** для пересылки данных картотеки в панель управления лифтом *ZK Teco*.
- 5. Из раскрывающегося списка **Вход в** выбрать регион, расположенный со стороны выхода двери.
- 6. Из раскрывающегося списка **Выход из** выбрать регион, расположенный со стороны входа двери.
- 7. Нажать кнопку **Применить**.

#### **Примечание**

После успешного соединения с панелью управления лифтом в соответствующей области в левой части настроечной панели автоматически отобразится общая информация об этом устройстве.

Конфигурирование панели управления лифтом *ZK Teco* завершено.

### <span id="page-9-0"></span>3.6 Настройка двери контроллеров C3 и InBio

Конфигурирование дверей контроллеров C3 и InBio происходит на панели настройки объектов **Дверь ZK C3** и **Дверь ZK INBIO**, которые создаются на базе соответствующих объектов **Контроллер ZK С3**  и **Контроллер ZK INBIO**.

#### **Примечание**

Настройка двери будет рассматриваться на примере двери контроллера *ZK Teco* InBio. Настройка дверей контроллера C3 происходит аналогично.

Для конфигурирования двери *ZK Teco*:

1. Перейти на панель настройки объекта соответствующей двери *ZK Teco*.

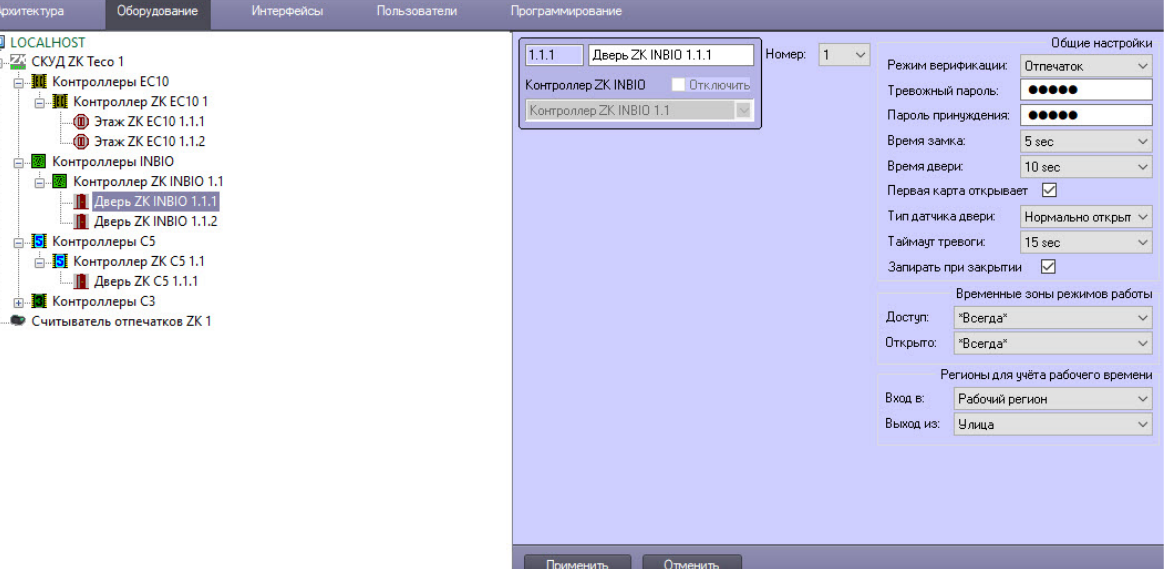

- 2. Из раскрывающегося списка **Номер** выбрать номер двери *ZK Teco*.
- 3. Из раскрывающегося списка **Режим верификации** выбрать, как будет подтверждаться доступ:
	- **Отпечаток** − для верификации пользователя необходимо предъявить только отпечаток пальца. Только для двери InBio, в настройках двери C3 отсутствует;
	- **Пароль** − для верификации пользователя необходимо только ввести пароль;
	- **Карта** − для верификации пользователя необходимо предъявить только карту доступа;
	- **Карта или отпечаток** − для верификации пользователя необходимо предъявить карту или отпечаток пальца. Только для двери InBio, в настройках двери C3 отсутствует;
	- **Карта или пароль** − для верификации пользователя необходимо предъявить карту или ввести пароль;
	- **Карта и отпечаток** − для верификации пользователя необходимо предъявить сначала карту, затем отпечаток пальца. Только для двери InBio, в настройках двери C3 отсутствует;
	- **Карта и пароль** − для верификации пользователя необходимо предъявить сначала карту, затем ввести пароль.

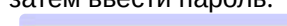

 $\Box$ 

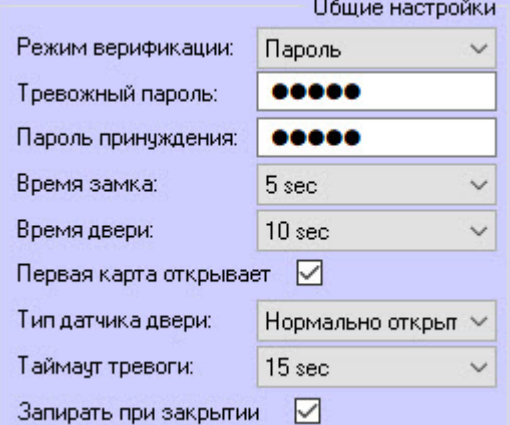

- 4. В поле **Тревожный пароль** ввести пароль, который служит для открытия двери без прохождения верификации.
- 5. В поле **Пароль принуждения** ввести пароль, который служит для открытия двери без прохождения верификации и генерирования тревоги.
- 6. Из раскрывающегося списка **Время замка** выбрать временной интервал, на который будет открыт замок:
	- a. **Закрыто** − доступ всегда закрыт, это значение по умолчанию.
	- b. **Открыто** − доступ всегда открыт.
	- c. от **1 sec** до **254 sec** − время, на которое замок будет открыт после подтверждения доступа.
- 7. Из раскрывающегося списка **Время двери** выбрать в диапазоне от **1 sec** (1 с) до **255 sec** (255 с) временной интервал для предъявления карты доступа. Если оставить **Отключено** (по умолчанию), то время для предъявления карты доступа не ограничивается.
- 8. По умолчанию установлен флажок **Первая карта открывает**, чтобы для открытия двери была предъявлена карта сотрудника с уровнем доступа **1-й сотрудник − режим открыто**. Для отключения настройки снять флажок. Уровень доступа **1-й сотрудник − режим открыто** (First Person normally open) настраивается на вкладке управления доступом пользователей (Access Control) в ПО производителя.
- 9. Из раскрывающего списка **Тип датчика двери** выбрать тип датчика:
	- **Отключено** − событие о проходе сотрудника генерируется автоматически в момент его идентификации;
	- **Нормально открыто** − событие о проходе сотрудника генерируется, когда он проходит, замыкая геркон (магнит) двери;
	- **Нормально закрыто** − событие о проходе сотрудника генерируется, когда он проходит, размыкая геркон (магнит) двери.
- 10. Из раскрывающегося списка **Таймаут тревоги** выбрать в диапазоне от **1 sec** (1 с) до **255 sec (255 с)** время в секундах, по истечении которого будет сгенерирована тревога удержания двери, если она не будет закрыта. Значение по умолчанию − **Отключено**.
- 11. По умолчанию установлен флажок **Запирать при закрытии**, чтобы заблокировать дверь после ее закрытия. Для отключения настройки снять флажок.
- 12. Из раскрывающегося списка **Доступ** выбрать временную зону, в которой дверь будет активна. Если выбрано значение **Никогда**, дверь работать не будет.

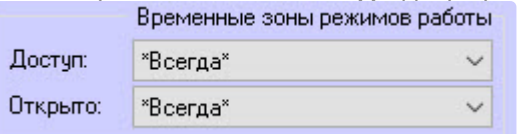

13. Из раскрывающегося списка **Открыто** выбрать временную зону, в которой дверь будет постоянно открыта.

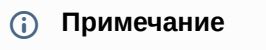

Дверь откроется не позднее, чем через 1 минуту после начала указанной временной зоны.

14. Из раскрывающегося списка **Вход в** выбрать регион, расположенный со стороны выхода двери.

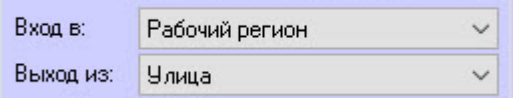

15. Из раскрывающегося списка **Выход из** выбрать регион, расположенный со стороны входа двери.

16. Для сохранения изменений нажать кнопку **Применить** .

Конфигурирование двери контроллеров C3 и InBio завершено.

## <span id="page-12-0"></span>3.7 Настройка двери контроллера C5

Конфигурирование двери контроллера C5 происходит на панели настройки объекта **Дверь ZK C5**, который создается на базе объекта **Контроллер ZK С5**.

Настройка двери контроллера C5 происходит так:

1. Перейти на панель настройки объекта **Дверь ZK C5**.

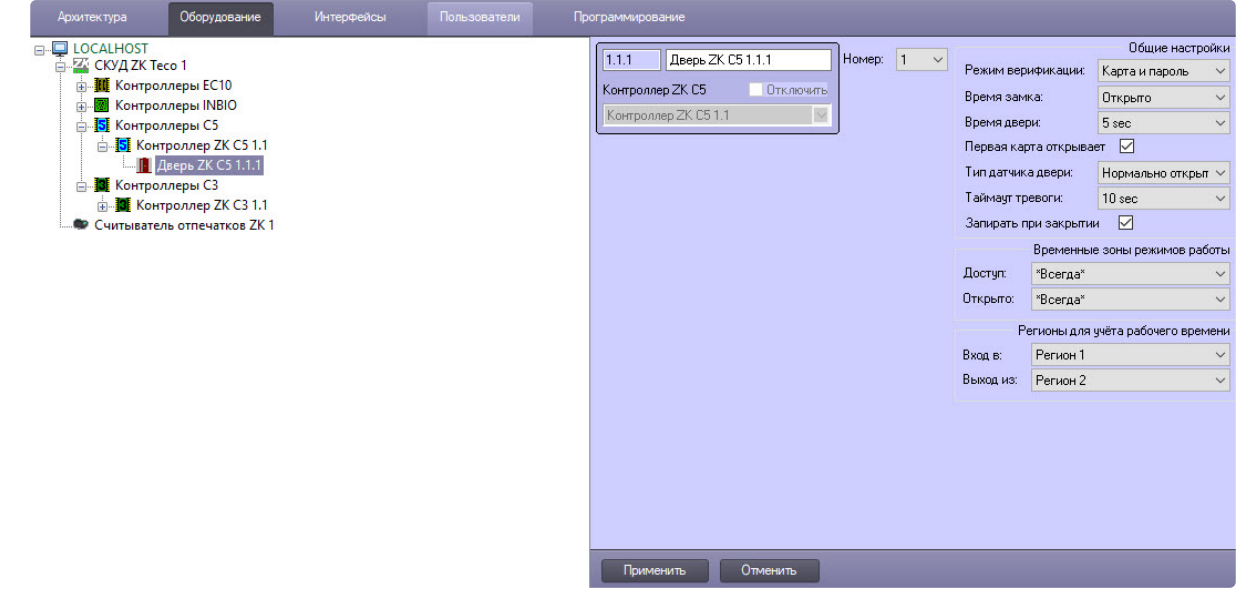

- 2. Из раскрывающегося списка **Номер** выбрать номер двери контроллера C5.
- 3. Из раскрывающегося списка **Режим верификации** выбрать, как будет подтверждаться доступ:
	- **Пароль** − для верификации пользователя необходимо только ввести пароль;
	- **Карта** − для верификации пользователя необходимо предъявить только карту доступа;
	- **Карта или пароль** − для верификации пользователя необходимо предъявить карту или ввести пароль;
	- **Карта и пароль** − для верификации пользователя необходимо сначала предъявить карту, затем ввести пароль.

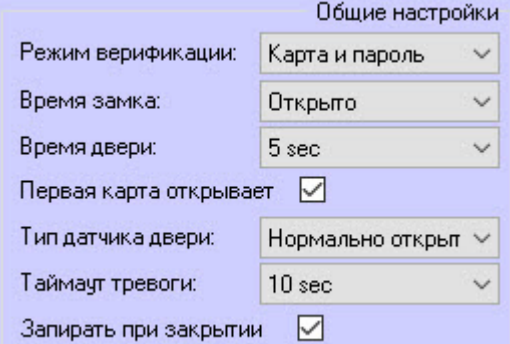

- 4. Из раскрывающегося списка **Время замка** выбрать временной интервал, на который будет открыт замок:
	- a. **Закрыто** − доступ всегда закрыт, это значение по умолчанию.
	- b. **Открыто** − доступ всегда открыт.
	- c. от **1 sec** до **254 sec** − время, на которое замок будет открыт после подтверждения доступа.
- 5. Из раскрывающегося списка **Время двери** выбрать в диапазоне от **1 sec** (1 с) до **255 sec** (255 с) временной интервал для предъявления карты доступа. Если оставить **Отключено** (по умолчанию), то время для предъявления карты доступа не ограничено.
- 6. По умолчанию установлен флажок **Первая карта открывает**, чтобы для открытия двери была предъявлена карта сотрудника с уровнем доступа **1-й сотрудник − режим открыто**. Для отключения настройки снять флажок. Уровень доступа **1-й сотрудник − режим открыто** (First Person normally open) настраивается на вкладке управления доступом пользователей (Access Control) в ПО производителя.
- 7. Из раскрывающего списка **Тип датчика двери** выбрать тип датчика:
	- **Отключено** − событие о проходе сотрудника генерируется автоматически в момент его идентификации;
	- **Нормально открыто** − событие о проходе сотрудника генерируется, когда он проходит, замыкая геркон (магнит) двери;
	- **Нормально закрыто** − событие о проходе сотрудника генерируется, когда он проходит, размыкая геркон (магнит) двери.
- 8. Из раскрывающегося списка **Таймаут тревоги** выбрать в диапазоне от **1 sec** (1 с) до **255 sec** (255 с) время в секундах, по истечении которого будет сгенерирована тревога удержания двери, если она не будет закрыта. Значение по умолчанию − **Отключено**.
- 9. По умолчанию установлен флажок **Запирать при закрытии**, чтобы заблокировать дверь после ее закрытия. Для отключения настройки снять флажок.
- 10. Из раскрывающегося списка **Доступ** выбрать временную зону, в которой дверь будет активна. Если выбрано значение **Никогда**, дверь работать не будет.

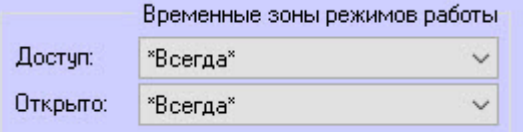

11. Из раскрывающегося списка **Открыто** выбрать временную зону, в которой дверь будет постоянно открыта.

#### **Примечание**

Дверь откроется не позднее, чем через 1 минуту после начала указанной временной зоны.

12. Из раскрывающегося списка **Вход в** выбрать регион, расположенный со стороны выхода двери.

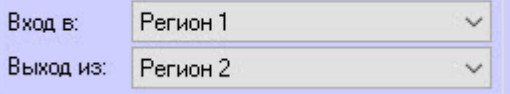

- 13. Из раскрывающегося списка **Выход из** выбрать регион, расположенный со стороны входа двери.
- 14. Для сохранения изменений нажать кнопку **Применить** .

Конфигурирование двери контроллера C5 завершено.

### <span id="page-13-0"></span>3.8 Настройка этажа ZK Teco

Для конфигурирования этажа *ZK Teco*:

1. Перейти на панель настройки объекта **Этаж ZK EC10**, который создается на базе объекта **Контро ллер ZK EC10**.

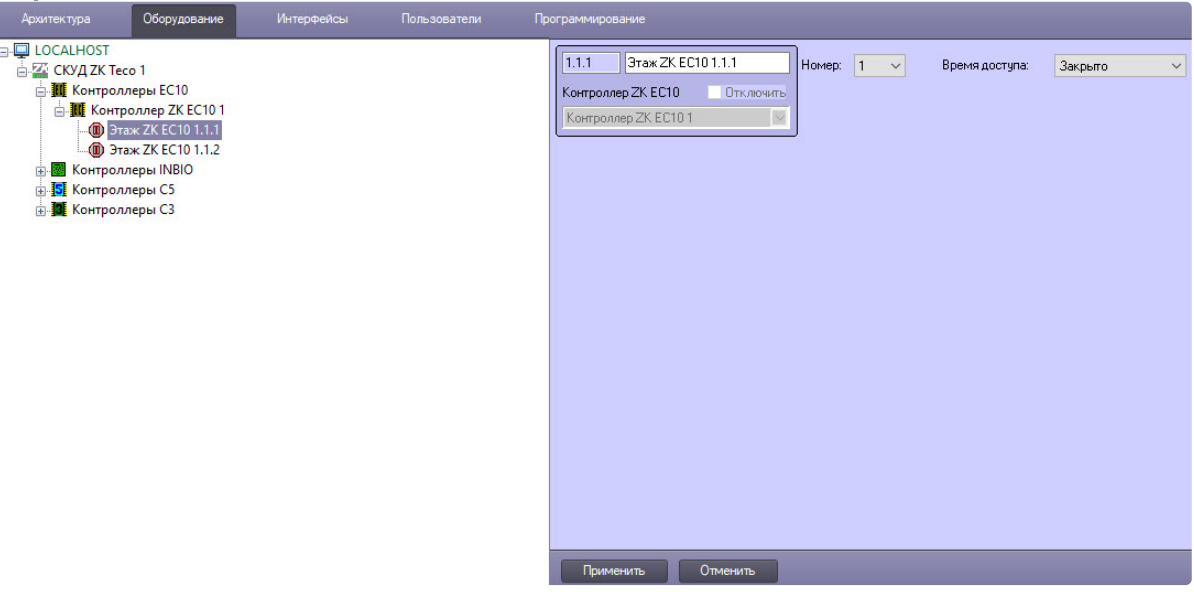

- 2. Из раскрывающегося списка **Номер** выбрать номер этажа *ZK Teco*.
- 3. Из раскрывающегося списка **Время доступа** выбрать временной интервал, на который будет открыт замок:
	- a. **Закрыто** − доступ всегда закрыт, это значение по умолчанию.
	- b. **Открыто** − доступ всегда открыт.
	- c. от **1 sec** (1 с) до **254 sec** (254 с) − время в секундах, на которое будет открыт замок после подтверждения доступа.
- 4. Для сохранения настроек нажать кнопку **Применить**.

Конфигурирование этажа *ZK Teco* завершено.

### <span id="page-14-0"></span>3.9 Настройка считывателя отпечатков пальцев ZK Teco

Конфигурирование считывателя отпечатков пальцев *ZK Teco* происходит на панели настройки объекта **Считыватель отпечатков ZK**, который создается на базе объекта **Компьютер** на вкладке **Оборудование** диалогового окна **Настройка системы**.

Настройка считывателя отпечатков пальцев *ZK Teco* происходит так:

1. Перейти на панель настройки объекта **Считыватель отпечатков ZK**.

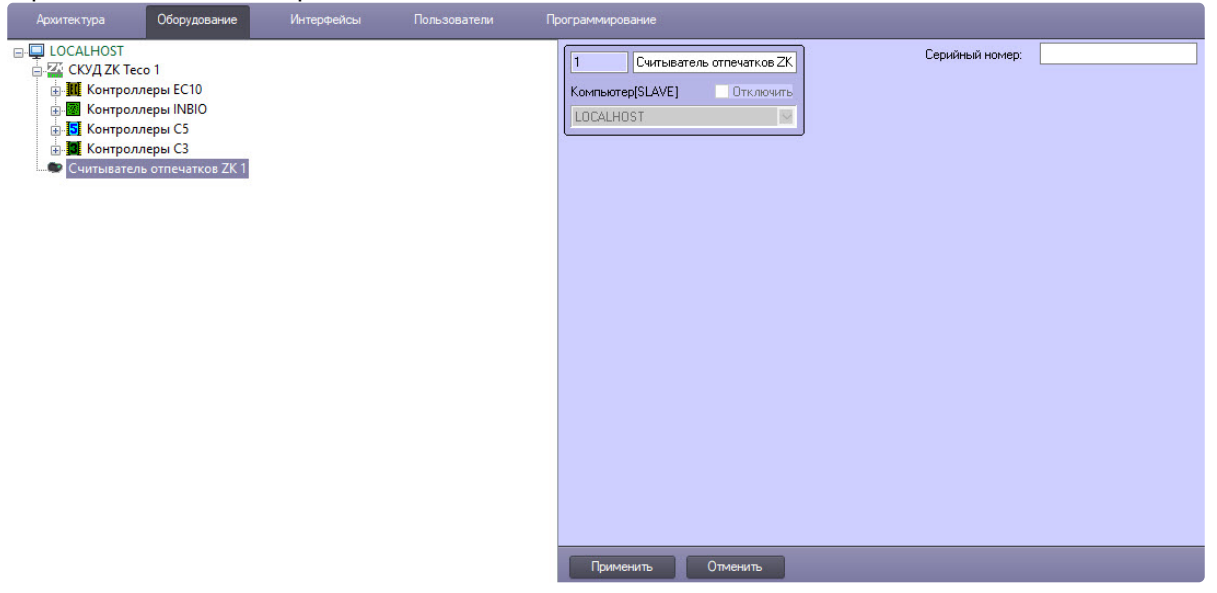

- 2. В поле **Серийный номер** ввести серийный номер устройства, если в системе используется несколько считывателей отпечатков пальцев. Если устройство одно, то поле заполнять не обязательно.
- 3. Для сохранения настроек нажать кнопку **Применить**.

Конфигурирование считывателя отпечатков пальцев *ZK Teco* завершено.

## <span id="page-16-0"></span>4 Работа с модулем интеграции ZK Teco

### <span id="page-16-1"></span>4.1 Общие сведения о работе с модулем ZK Teco

Для работы с модулем интеграции *ZK Teco* используются следующие интерфейсные объекты:

- 1. **Карта**.
- 2. **Протокол событий**.

[Сведения по настройке данных интерфейсных объектов приведены в документе](https://docs.itvgroup.ru/confluence/pages/viewpage.action?pageId=136938089) Программный комплекс Интеллект: Руководство Администратора.

[Работа с данными интерфейсными объектами подробно описана в документе](https://docs.itvgroup.ru/confluence/pages/viewpage.action?pageId=136937896) Программный комплекс Интеллект: Руководство Оператора.

### <span id="page-16-2"></span>4.2 Управление контроллером ZK Teco

Управление контроллерами ZK C3, ZK C5, ZK InBio происходит в интерактивном окне **Карта** с использованием функционального меню объектов **Контроллер ZK C3**, **Контроллер ZK C5** и **Контроллер ZK INBIO**.

#### **Примечание**

Управление контроллером *ZK Teco* будет показано на примере контроллера ZK C3. Управление контроллерами ZK C5, ZK InBio происходит аналогично.

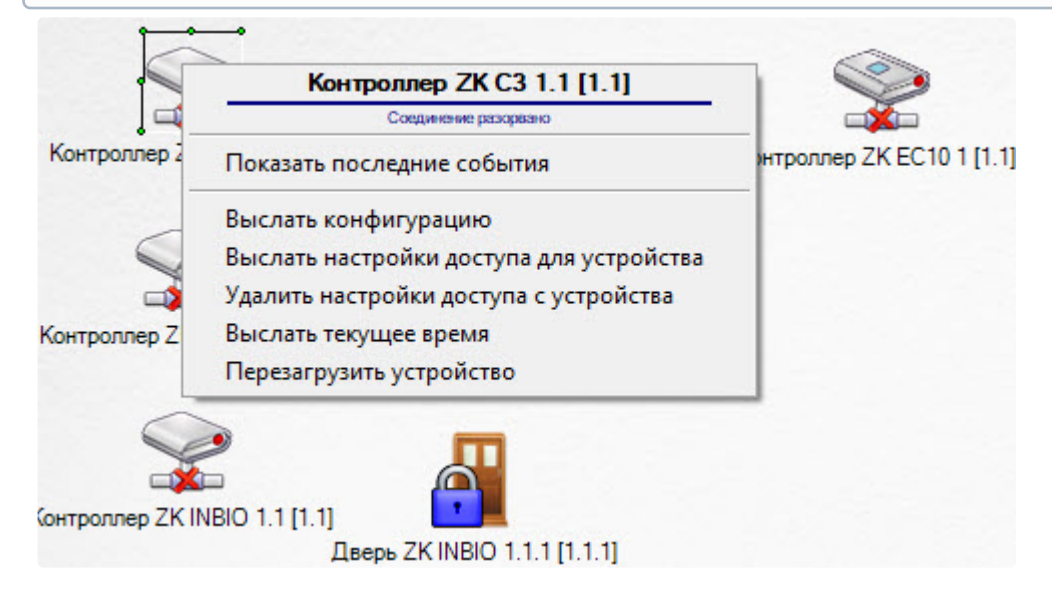

Команды для управления контроллером *ZK Teco* описаны в таблице:

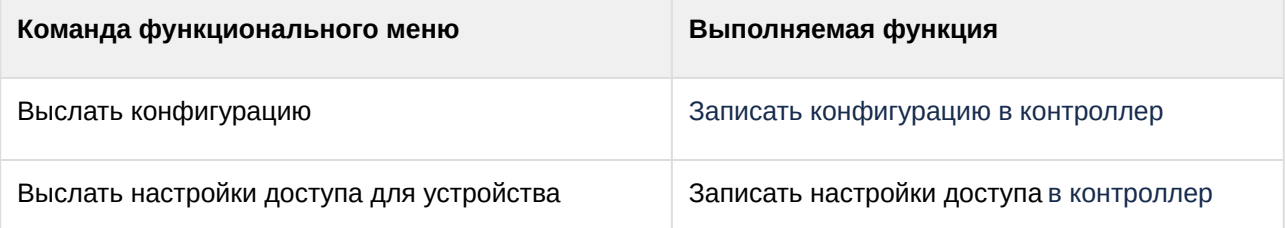

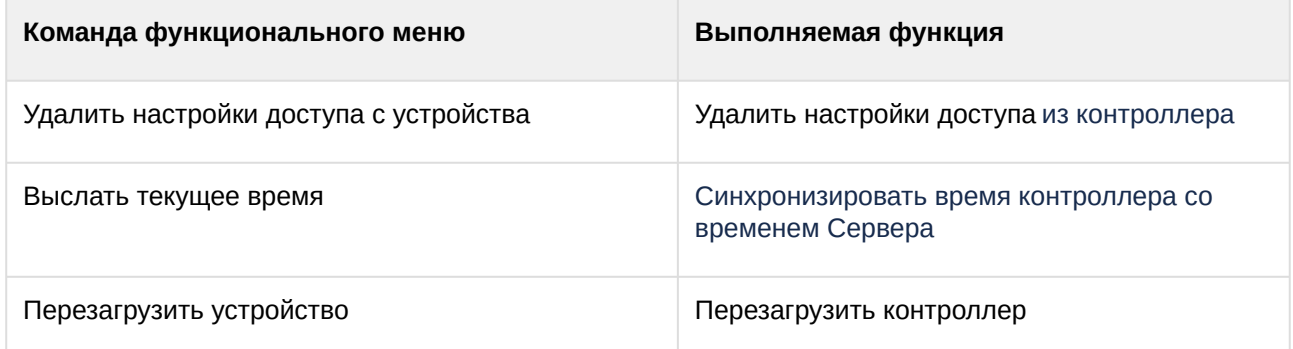

Возможны следующие состояния контроллера *ZK Teco:*

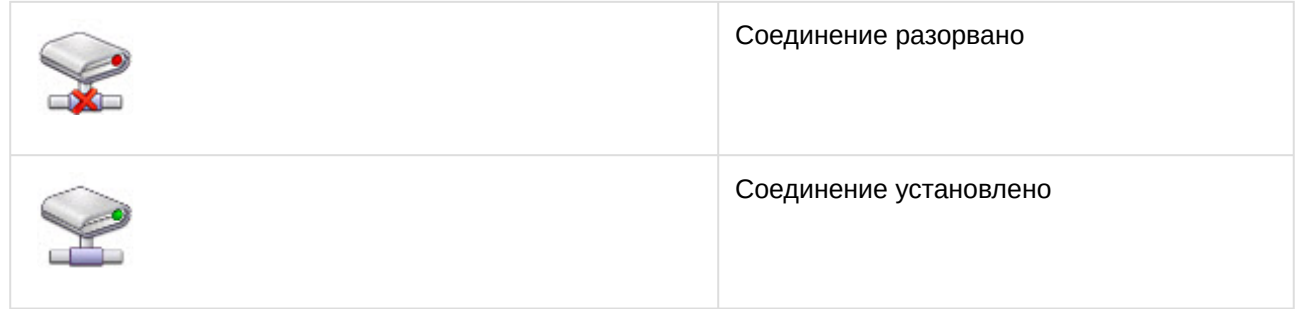

## <span id="page-17-0"></span>4.3 Управление дверью ZK Teco

Управление дверью *ZK Teco* происходит в интерактивном окне **Карта** с использованием функционального меню объектов **Дверь ZK C3**, **Дверь ZK C5** и **Дверь ZK INBIO.**

#### **Примечание**

Управление дверью *ZK Teco* будет рассмотрено на примере двери контроллера ZK C3. Управление дверьми других контроллеров происходит аналогично.

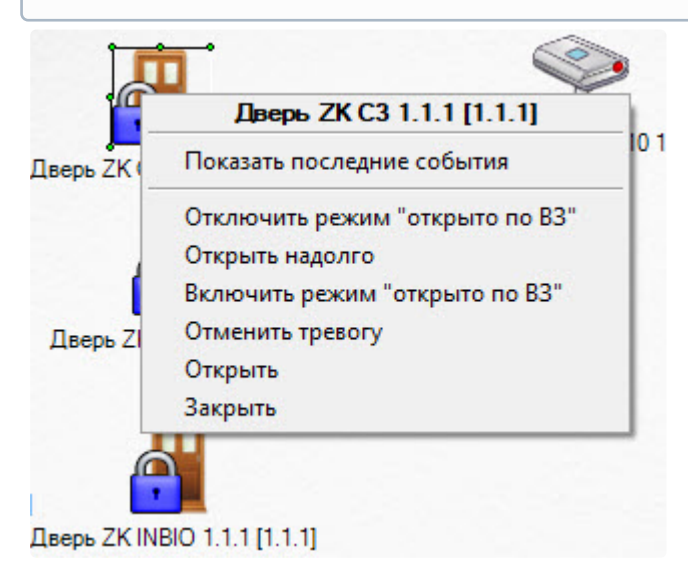

Команды для управления дверью *ZK Teco* описаны в таблице:

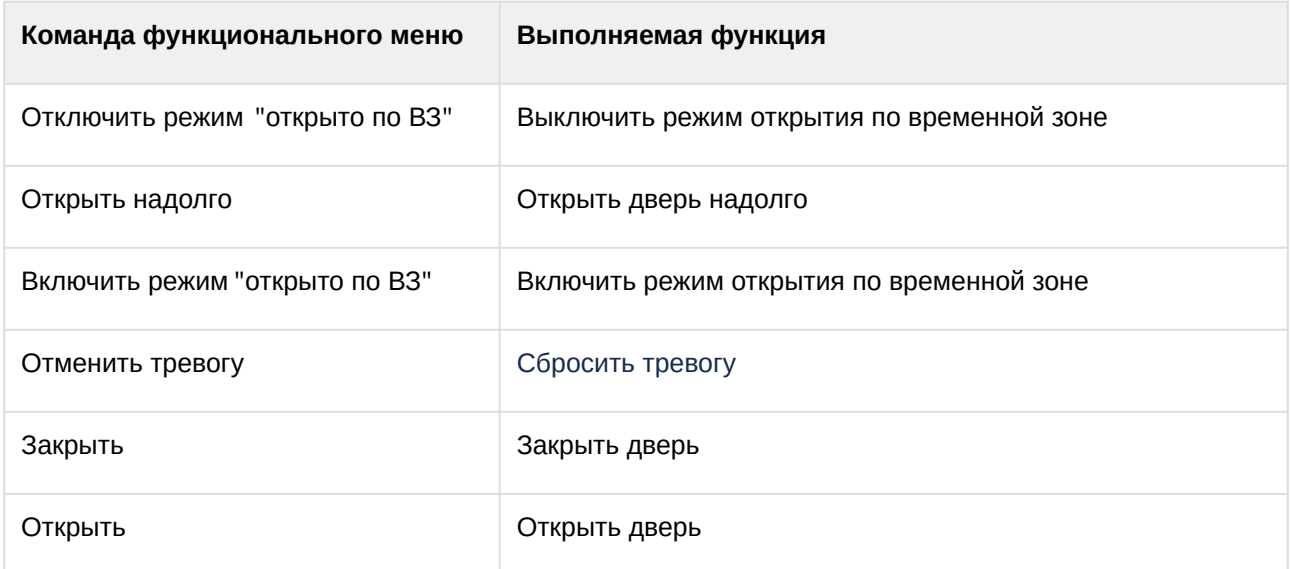

Возможны следующие состояния двери *ZK Teco:*

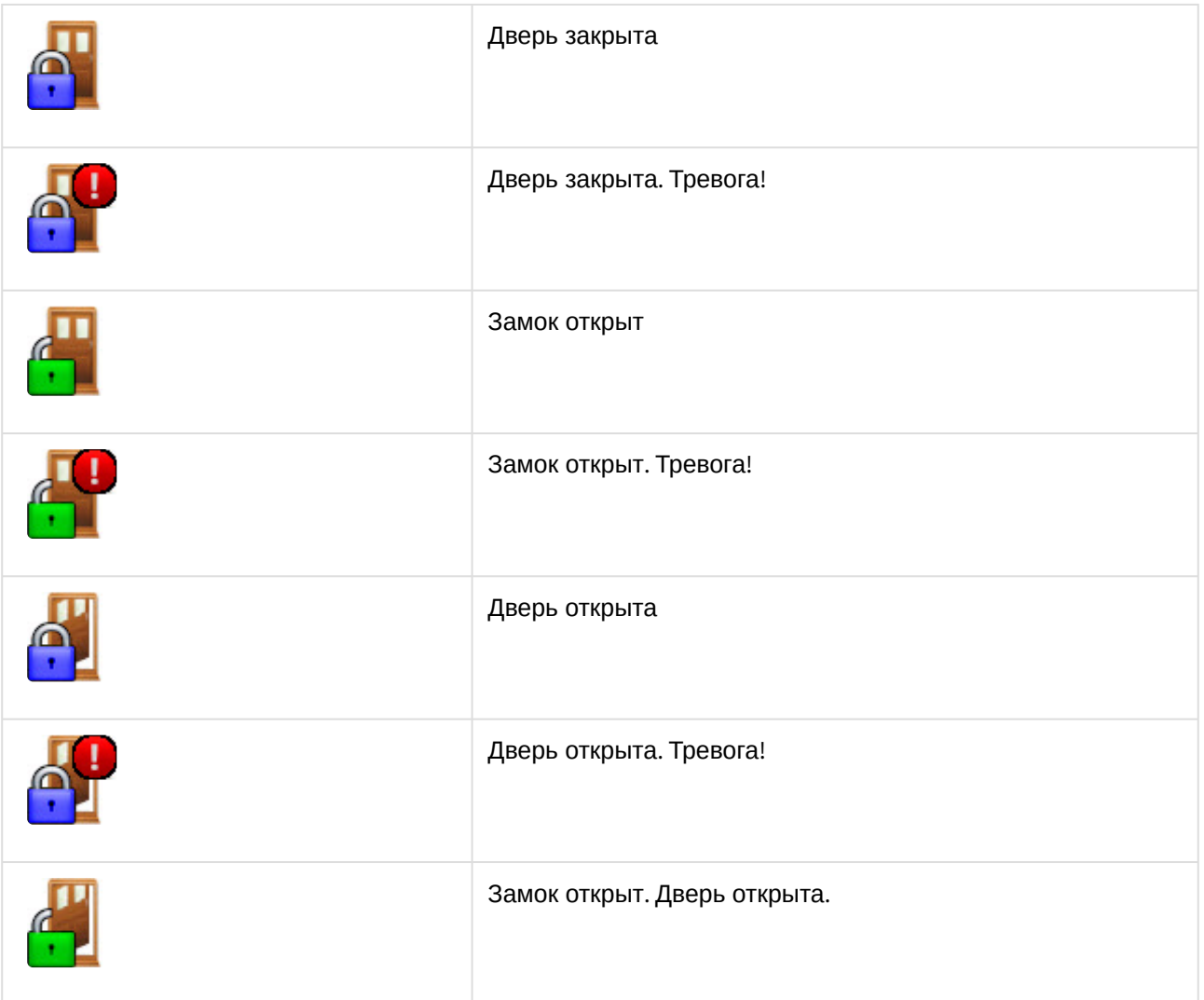

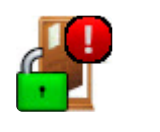

Замок открыт. Дверь открыта. Тревога!

### <span id="page-19-0"></span>4.4 Управление панелью ZK EC10

Панель ZK EC10 в интерактивном окне **Карта** не управляется.

Возможны следующие состояния панели управления лифтом *ZK Teco:*

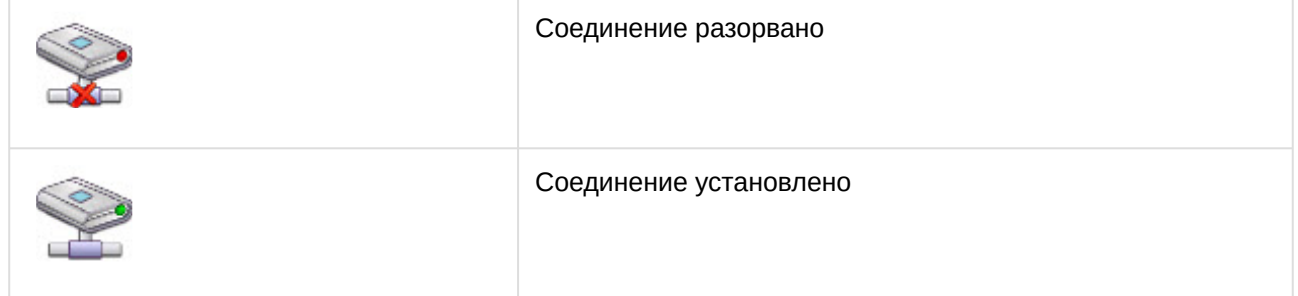

## <span id="page-19-1"></span>4.5 Управление этажом ZK Teco

Управление этажом *ZK Teco* происходит в интерактивном окне **Карта** с использованием функционального меню объекта **Этаж ZK EC10.**

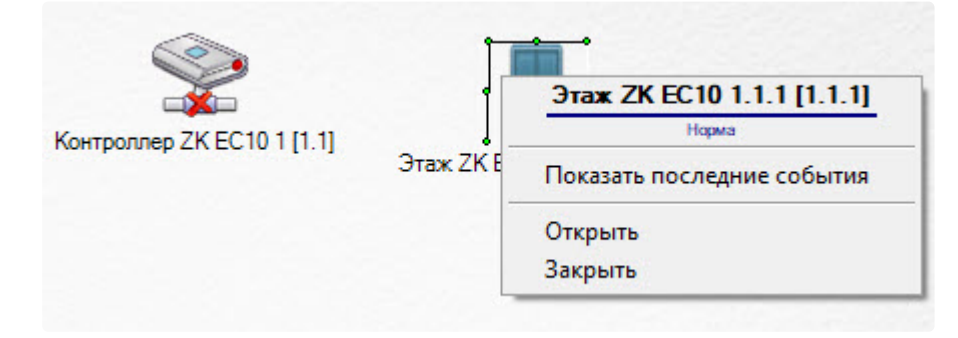

Команды для управления этажом *ZK Teco* описаны в таблице:

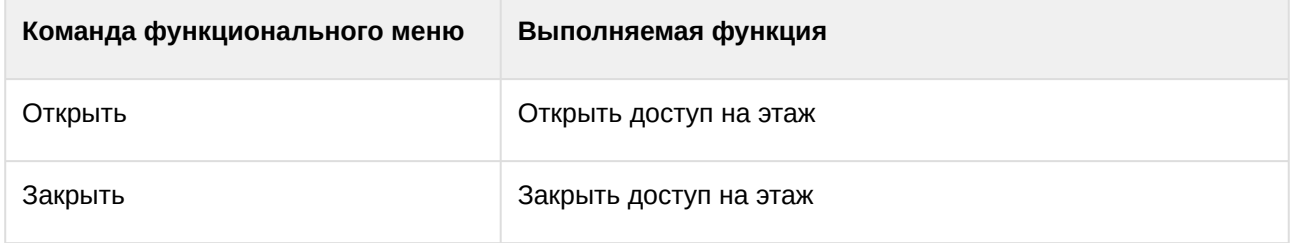

#### Возможно следующее состояние этажа *ZK Teco:*

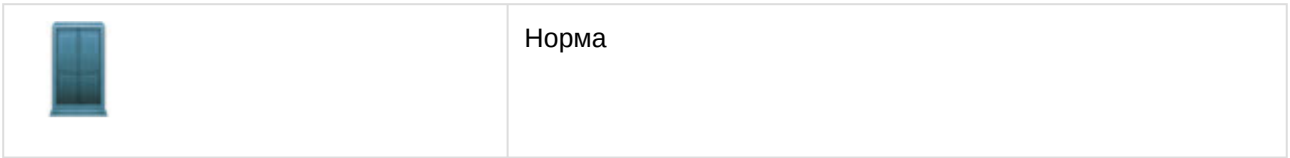